# **New Student Account Claim**

**Howard Payne University** 

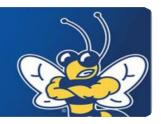

# Part 1 – Set a Secure Password

Welcome to HPU! New students must claim their HPU account in order to gain access to HPU Gateway, University email, Office 365 for Education, campus computers, wireless access for personal devices, the Blackboard Learn system, and Atomic Learning. The process is quick and easy, and will only need to be completed once.

1) Navigate your browser to the Account Claim tool by visiting the HPU home page at **www.hputx.edu**, then choose **Quick Links** from the bar at the top of the page.

### **QUICK LINKS**

Howard Payne University > Quick Links

#### STUDENTS

**Bookstore** 

Form 1098-T Wellness Center

HPU Email & Office 365 HPU Gateway (Replaced CampusConnect) User Account Claim for New Students OrgSync Events

#### **ACADEMICS**

Exam Schedule - Fall 2016

Blackboard
Class Schedule - May, Summer and Fall 2016
HPU Catalog

#### FACULTY AND STAFF

HPU Webmail
HPU Gateway (Replaced CampusConnect)
Payroll Stubs/Leave/W-2s
Institutional Effectiveness Planning Module
HPU Purchasing
PowerCampus Analytics

- Note that Quick Links holds many useful links to campus systems, including student email and Office 365, Blackboard, etc. To continue with the account claim process, select User Account Claim for New Students under the Students section.
- 3) You will be taken to the HPU Gateway login page.

Username Password

firstname.lastname temporary password sent to your personal email account

| ••••• |
|-------|

4) You will be asked to update your password. This will change your password for all HPU systems. Please choose one that is secure and something you can remember.

Update Password

Best practice is to include both capital and lower case letters, at least one number, and a special character.

The old password value requested here will be the temporary password sent to your personal email account. If you did not receive this temporary password, please contact IT Services.

Once you submit your password change, you will be returned to the login screen. Proceed to the next page for account verification to complete the account claim process.

| nas expired.                 |        |  |  |
|------------------------------|--------|--|--|
| firstname.lastname@hputx.edu |        |  |  |
| Old password                 |        |  |  |
| New password                 |        |  |  |
| Confirm new pa               | ssword |  |  |

## **New Student Account Claim**

## **Howard Payne University**

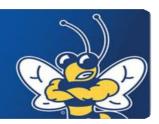

# Part 2 - Verify Your Account

After you have set your HPU password, you are ready to verify your account. The following instructions will walk you through account verification. You should be automatically returned to the HPU Gateway login page. If not, you can always access the site using the following instructions.

### **Login to HPU Gateway**

- 1) Browse to the HPU home page at <a href="https://www.hputx.edu">www.hputx.edu</a> and then select <a href="Quick Links">Quick Links</a>.
- 2) Click the **HPU Gateway** link under the Student or the Faculty and Staff section.
- 3) Enter your standard HPU username and password to login.

Username Password

firstname.lastname password set during the account claim process

### **Verify Account**

You will then be prompted to verify your account. You need the following pieces of information in order to complete this process.

This is your 9-digit student or employee ID. While you may know your HPU ID number as six digits

it will need to be proceeded by three leading 0s here. (example: 000123456)

**First Name** Your legal first name.

Last Name Your full, legal last name.

Date of Birth Format: MM/DD/YYYY (example: 01/01/1995)

Once your account is successfully verified, you should see the message below. **Be sure to log out of the system (top right corner) and back in at <a href="https://gateway.hputx.edu">https://gateway.hputx.edu</a>** before proceeding in the system.

### Verify an Account

Congratulations! Your account has been verified. Some settings may not take effect until the next time you logon.

## **IT Services Help Desk**

Walk-in: Packer Admin Building, Room 108 Website: http://helpdesk.hputx.edu